# **Procedimiento para solicitar beca online**

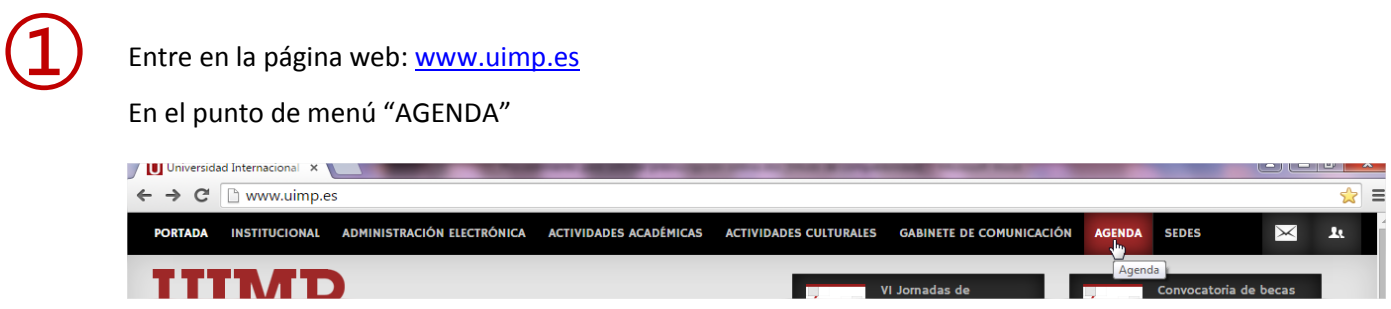

y dentro de éste, en el Apartado de "Búsqueda de actividades académicas", realice la búsqueda de cursos filtrando a través de los desplegables habilitados: sede, fecha, o temática.

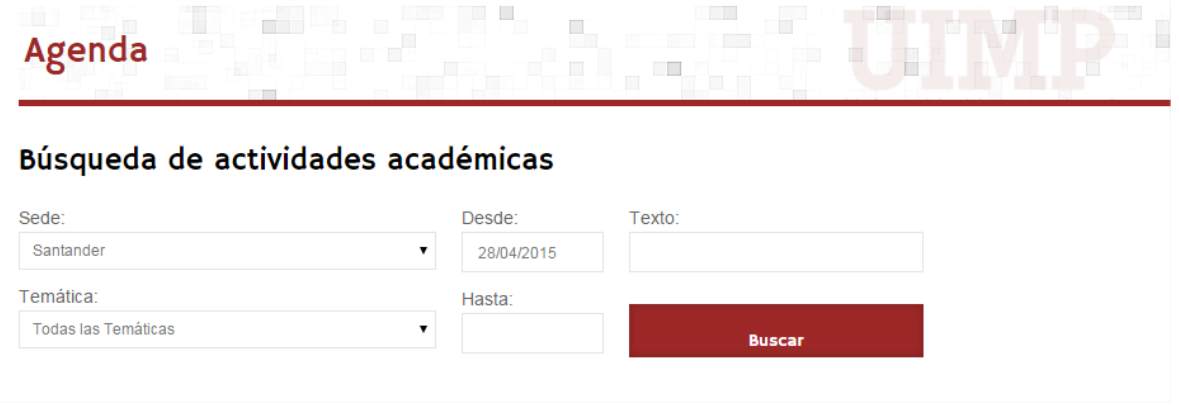

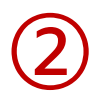

➂

Una vez realizada la búsqueda, elija el curso de su interés para proceder a la solicitud online.

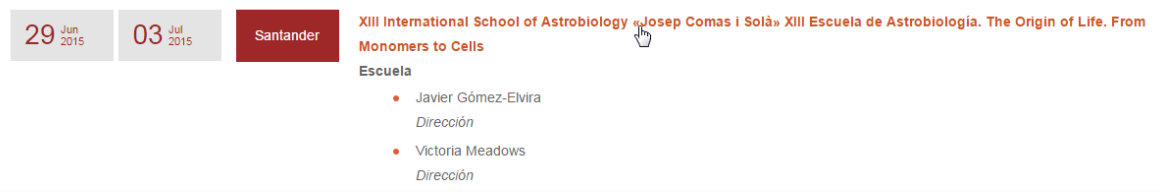

#### SOLICITUD DE BECA ONLINE

Una vez elegido el curso, acceda al portal de servicios de la UIMP, habilitado para cada uno de los cursos:

## Gestiones on-line

Solicitud On Line

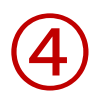

Si Usted ya se había registrado anteriormente en el Portal, introduzca sus claves y pulse "Aceptar"

En caso de que no se haya registrado anteriormente en el Portal, podrá acceder al registro online, siguiendo las indicaciones que a continuación se indican:

5.1 Pulse en: acceda al registro online, tal y como aparece en la pantalla de más abajo.

➄

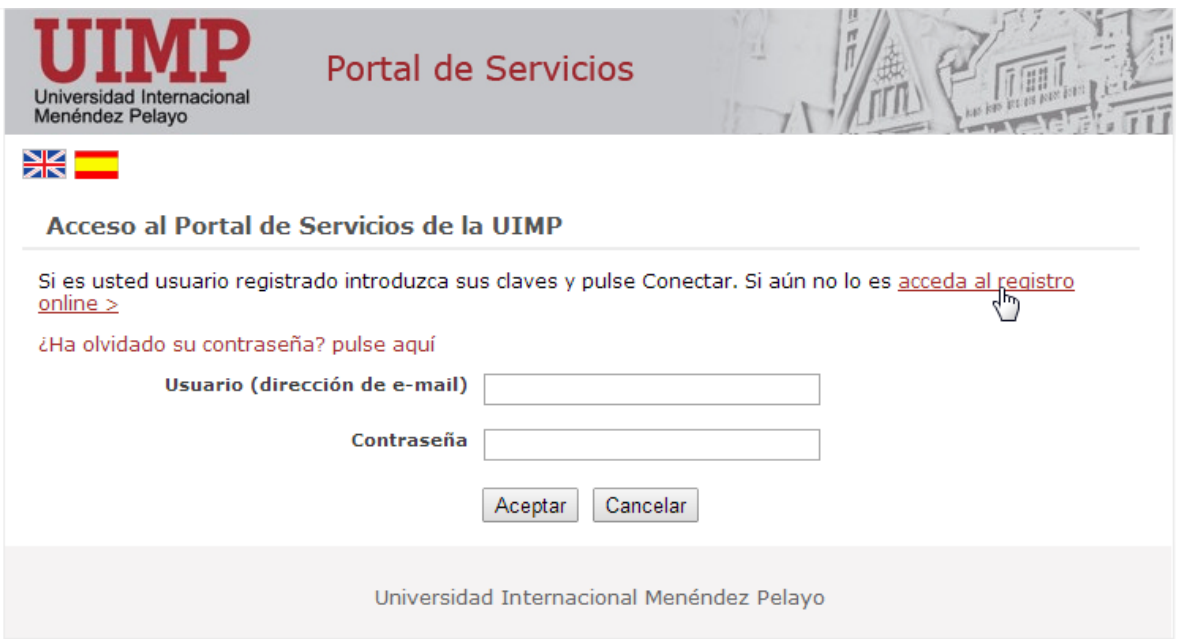

5.2 Cumplimente el formulario de registro de nuevo usuario, y pulse la opción: Registrar usuario

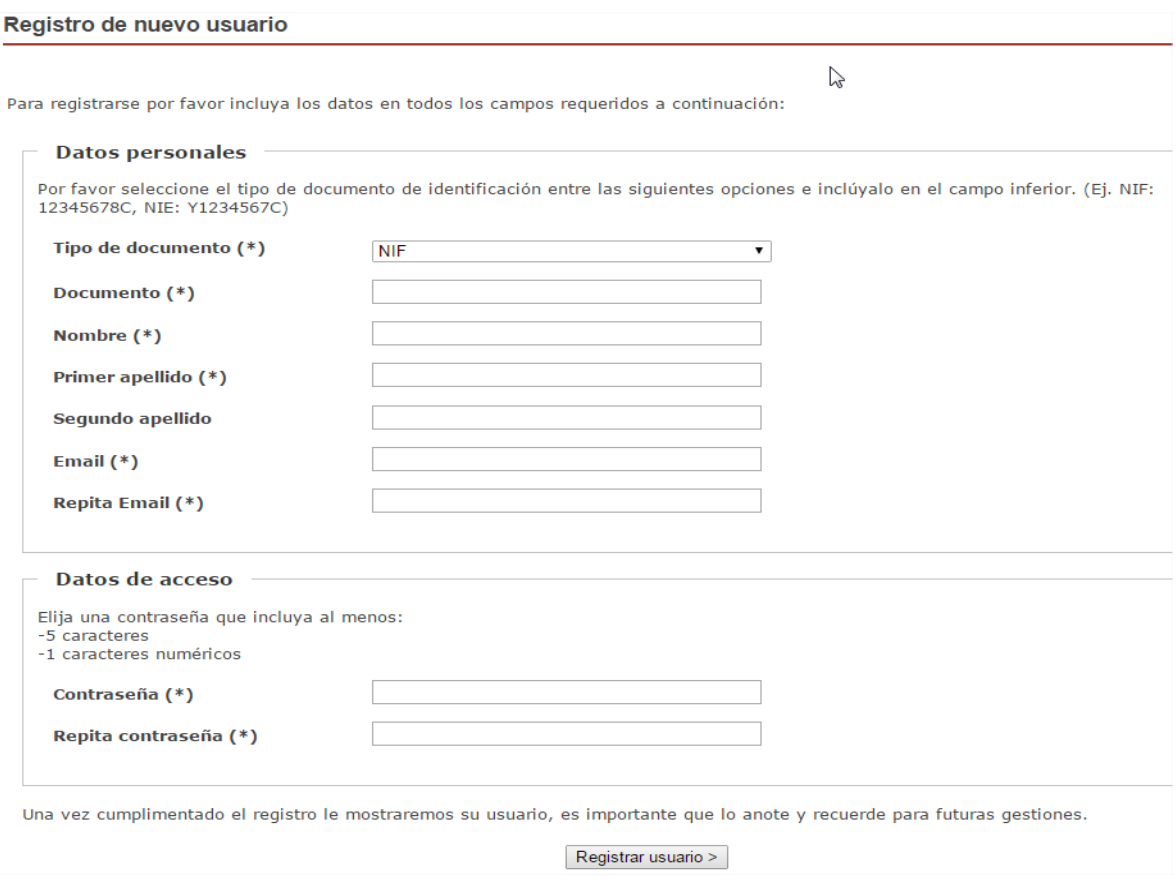

5.3 Una vez que se haya registrado, recibirá un correo electrónico en el que se le facilitarán las claves de acceso, junto con las indicaciones para activar la cuenta.

5.4 A continuación ya podrá acceder con sus claves al Portal de Servicios.

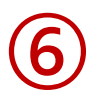

 $\tilde{z}$ 

Una vez que se haya conectado al portal de servicios, accederá a la preinscripción del curso elegido.

Cumplimente el formulario y compruebe que los datos que aparecen en pantalla son correctos, **antes de "Grabar", y continuar con el proceso.**

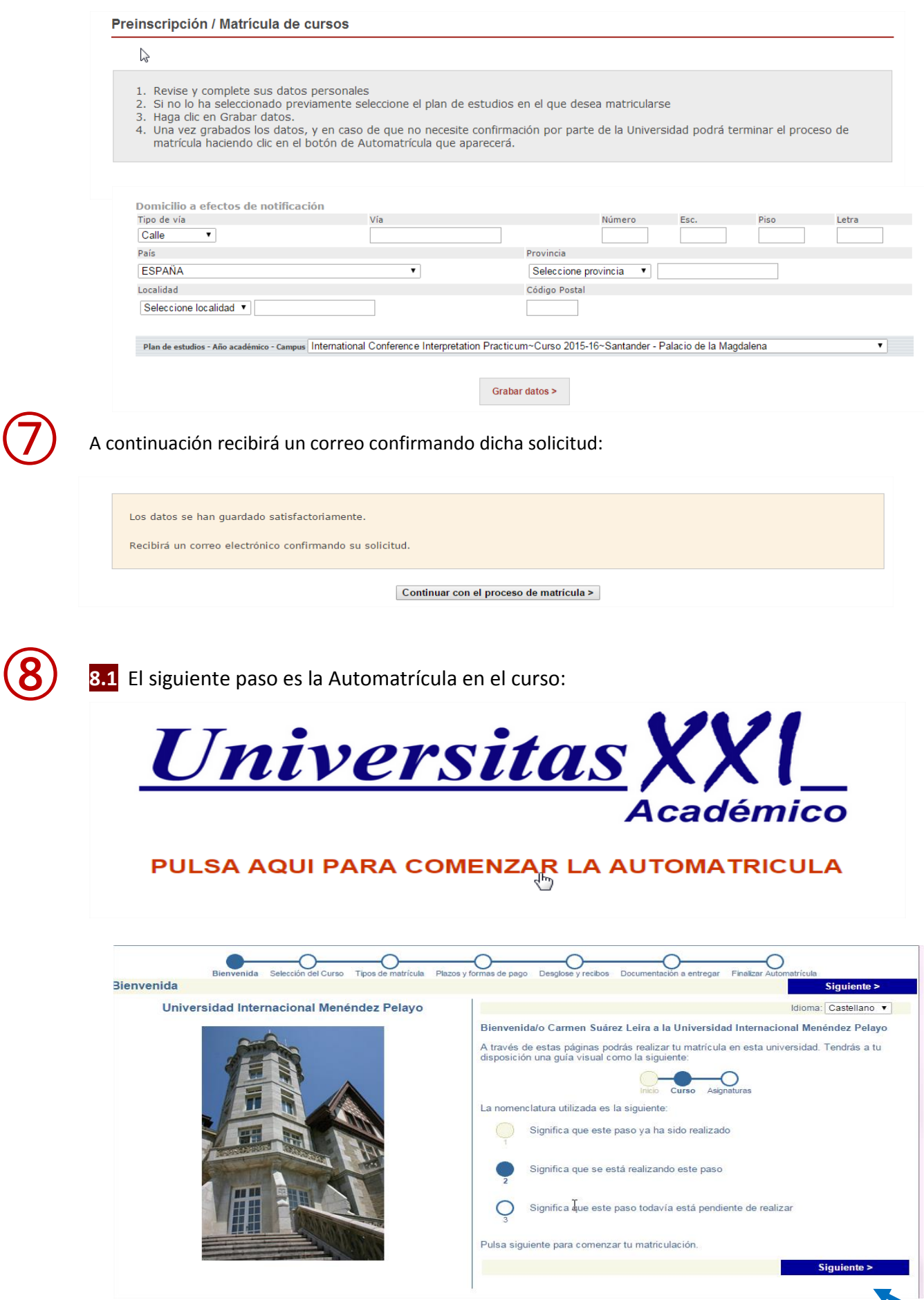

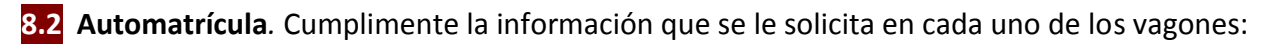

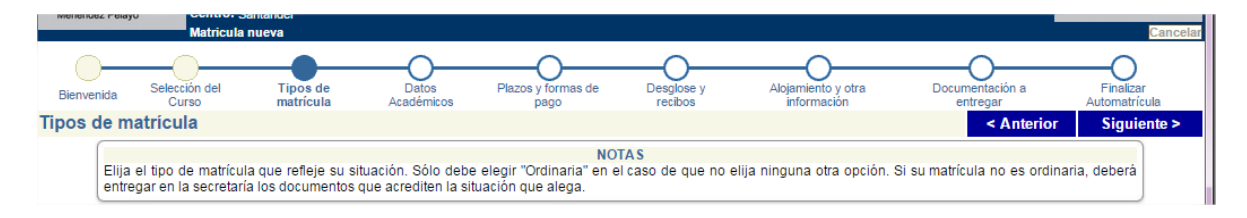

- **Tipos de matrícula**, en el que deberá elegir el tipo de beca que solicite.
- **Datos académicos**, en el que deberá indicar sus datos académicos y, en su caso, profesionales.
- **Finalizar Automatrícula:** Si los datos son correctos, valide la solicitud

Cuando haya validado su solicitud, se generará un recibo que le servirá de comprobante. En el momento de la solicitud de beca, el solicitante no tiene que realizar ningún pago.

En el supuesto de que la beca le fuera concedida, el beneficiario deberá abonar el precio público correspondiente a los gastos de secretaría por la formalización de su expediente.

(Si solicita beca completa, no es necesario que cumplimente el vagón de ALOJAMIENTO Y OTRA INFORMACIÓN, ya que si la beca le fuera concedida, la Universidad le asignará el alojamiento en alguna de las residencias propias o concertadas).

### **PRESENTACIÓN DE SOLICITUDES Y DOCUMENTACIÓN.**

**Una vez que haya realizado la solicitud online**, podrá enviar la documentación requerida por cualquiera de las opciones que a continuación se indican:

- **1.** En formato electrónico, a través del enlace: **WWW.uimp.es/docs/**
- **2.** A través del Registro General de la Universidad o de cualquier otro Registro público o medio habilitado administrativamente, conforme a lo dispuesto en el artículo 16.4 de la Ley 39/2015 de 1 de octubre.

Información de la convocatoria de beca para los cursos a celebrar en la sede de Santander:

http://www.uimp.es/actividades-academicas/secretaria-de-alumnos/becas/becas-santander.html

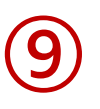

## **PASOS PARA PRESENTAR LA DOCUMENTACIÓN EN FORMATO ELECTRÓNICO**

Una vez que haya realizado la solicitud online, conforme a los pasos indicados anteriormente, podrá presentar la documentación requerida en formato electrónico siguiendo los pasos que se indican a continuación:

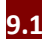

**9.1** Entre en la URL: [www.uimp.es/docs](http://www.uimp.es/docs)

**9.2** introduzca las mismas claves de usuario (e-mail) y contraseña con las se registró en la Secretaría Virtual al realizar la solicitud de beca:

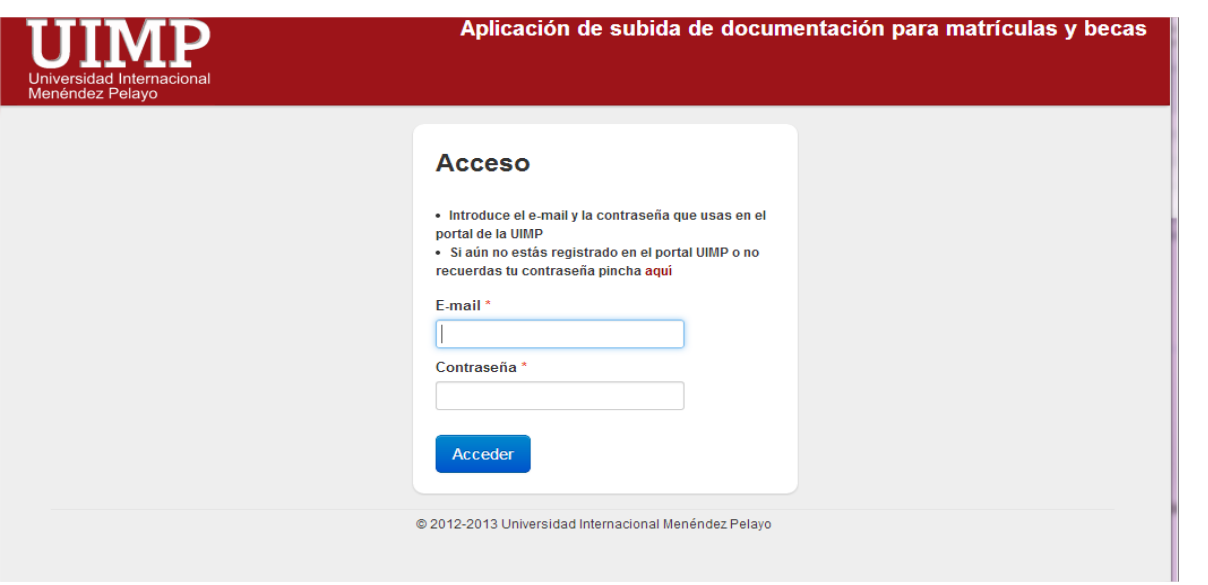

**9.3** En la siguiente pantalla, verá la solicitud de beca que ha realizado. Elija el curso para el que desee aportar la documentación pulsando en "Seleccionar"

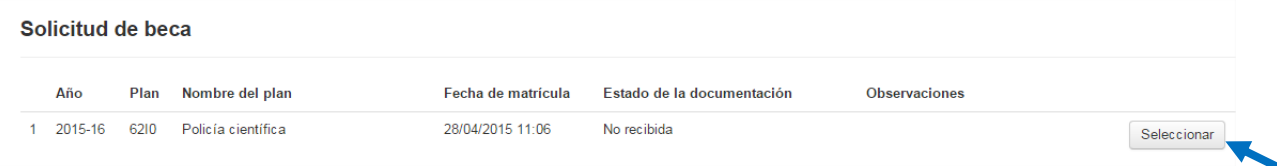

**9.4** A continuación, en la siguiente pantalla **adjunte los documentos** que se le requieren:

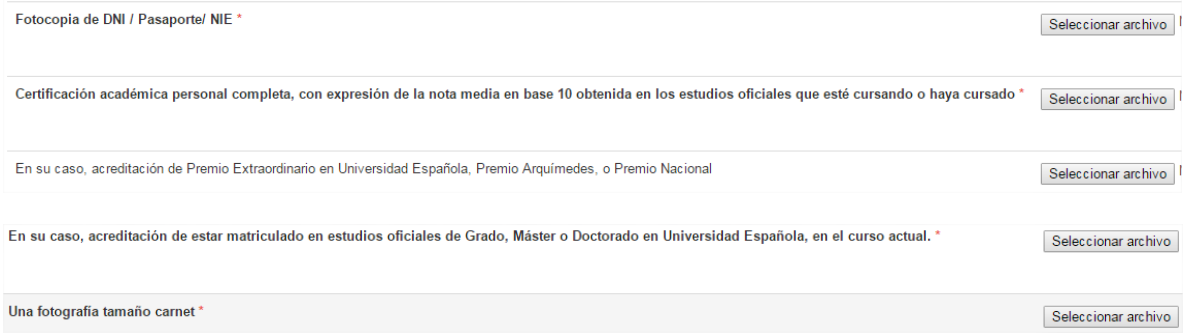

**9.5** En el siguiente apartado, cumplimente los datos de **Nota Media** de su expediente académico. (La nota media que se tendrá en cuenta es la correspondiente a los estudios de **Grado o Licenciatura**).

Aquellos alumnos que hayan obtenido Premio Arquímides, Premio Nacional de carrera Universitaria o Premio Extraordinario en cualquier Universidad española, deberán presentar la documentación acreditativa y marcar la casilla correspondiente.

**9.6** Finalmente, indique si los datos aportados son ciertos, y pulse en "Enviar".

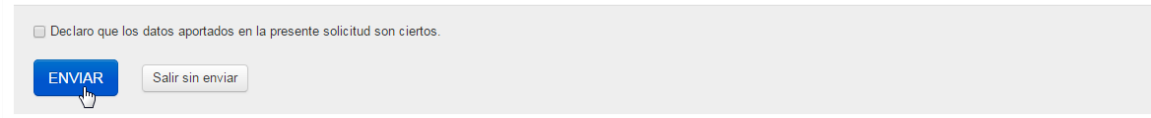